## **Шаблон инструкции студентам для самозаписи на курс Л.М. Райской «Русский язык и культура речи»**

*Шаг 1*. Откройте сайт для работы <http://mdl.lcg.tpu.ru:82/> желательно использовать браузер Internet Explore. Можно воспользоваться ссылкой LMS на портале ТПУ в электронных ресурсах рис.1. <http://portal.tpu.ru/www/e-resources>

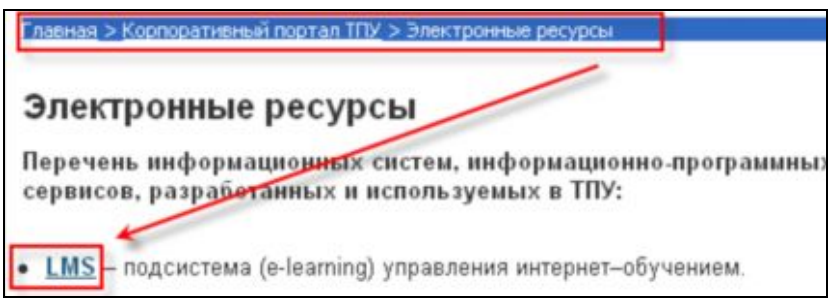

## **Рис.1**

Откроется сайт среды электронного обучения ТПУ (поддержку осуществляет ОИО ТПУ). *Шаг 2*. Выберите категорию курсов «**Курсы с WebCT**» в ней находится курс «**Русский язык и культура речи** ». В данном курсе включена самозапись на курс.

*Шаг 3*. Нажмите на ссылку с названием вашего курса.

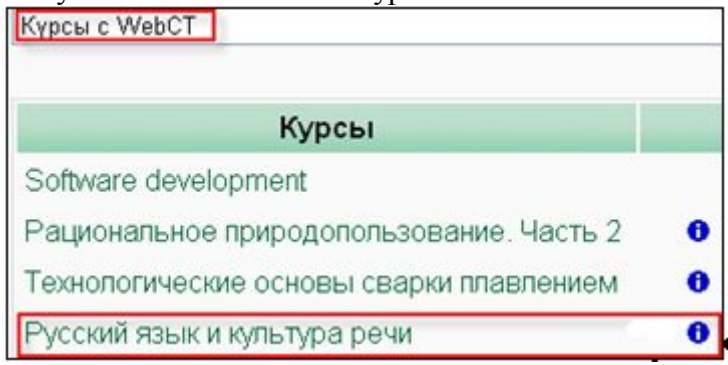

**Рис.2**

Откроется страница авторизации в домене ТПУ рис. 3. *Шаг 4.* Введите свой логин и пароль в домене ТПУ.

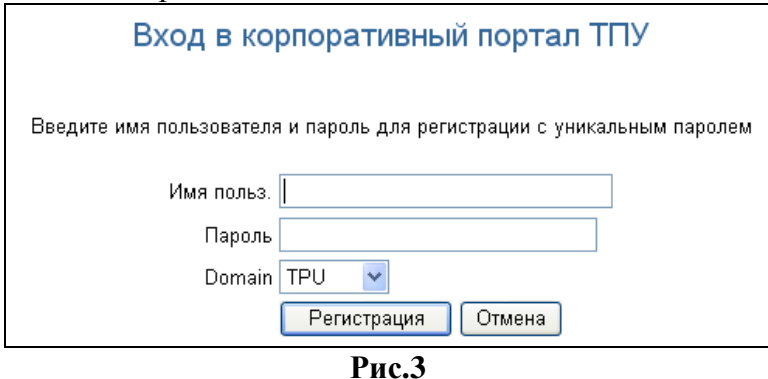

*Шаг 5*. Появится сообщение «Вы действительно хотите записаться на курс?» Выберите ДА. Произойдет запись на курс, и вам откроется начальная страница курса «**Название курса**».

**PS:** Для повторного вхождения на курс достаточно авторизоваться на сервере <http://mdl.lcg.tpu.ru:82/>. Доступные курсы отобразятся в центральной части окна.